■対応策①

- (1) 証明書選択ダイアログが表示されている状態において、ブラウザ画面を最小化(ブラウザ右上の「-」ボタン)します。
- (2) タスクバーのMicrosoft Edge のアイコンを押下し、再度ブラウザを表示することですべての証明書が表示され、 電子証明書を選択することができるようになります。

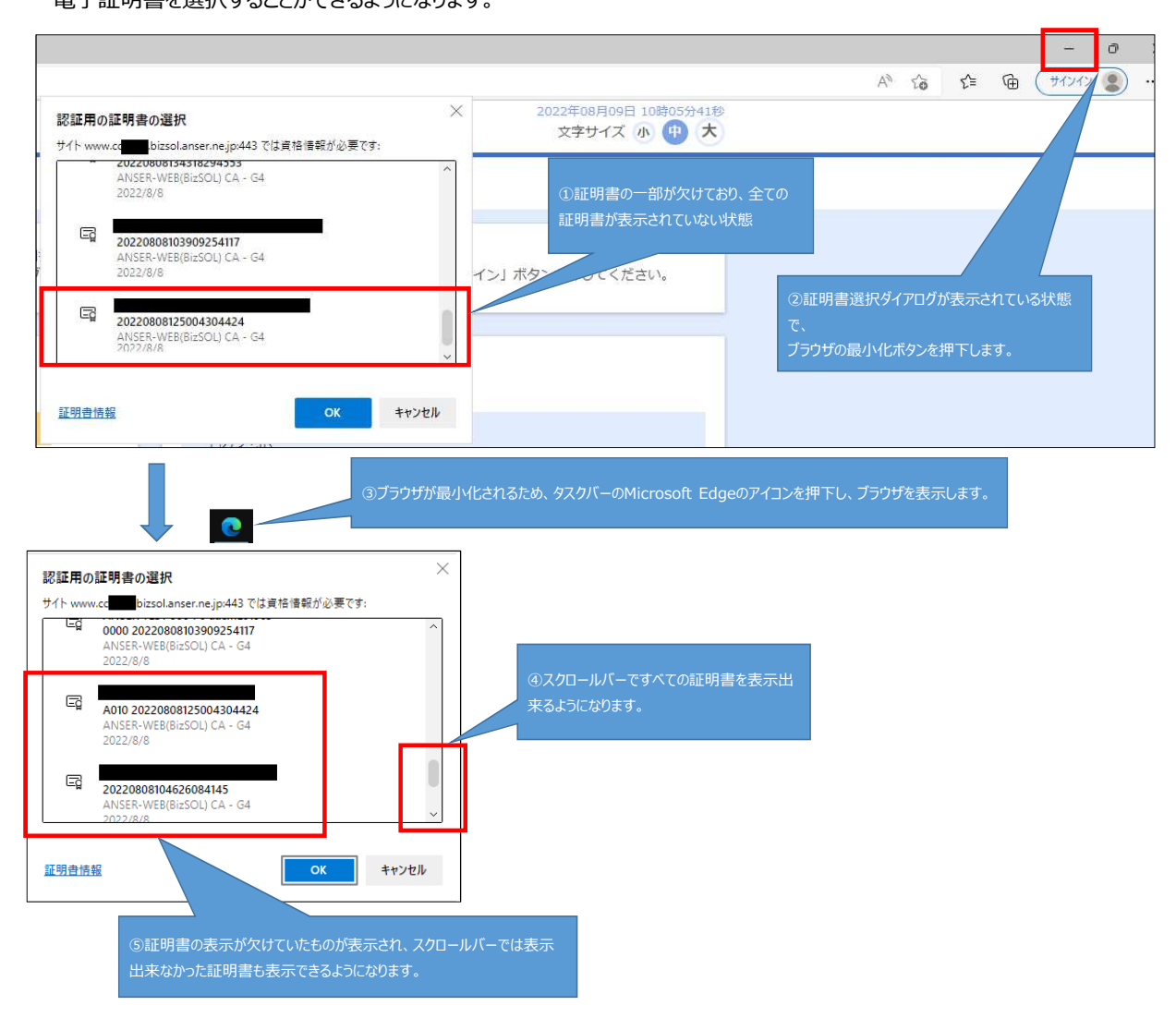

## **■対応策②**

Google Chrome では、正常に証明書選択ダイアログが表示されますので、Google Chrome でBIZ-WEBをご利⽤ください。